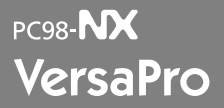

Windows XP Professional Windows XP Home Edition Windows 2000 Professional

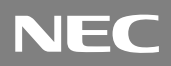

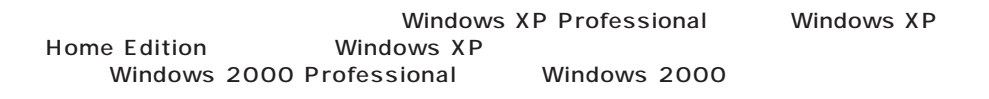

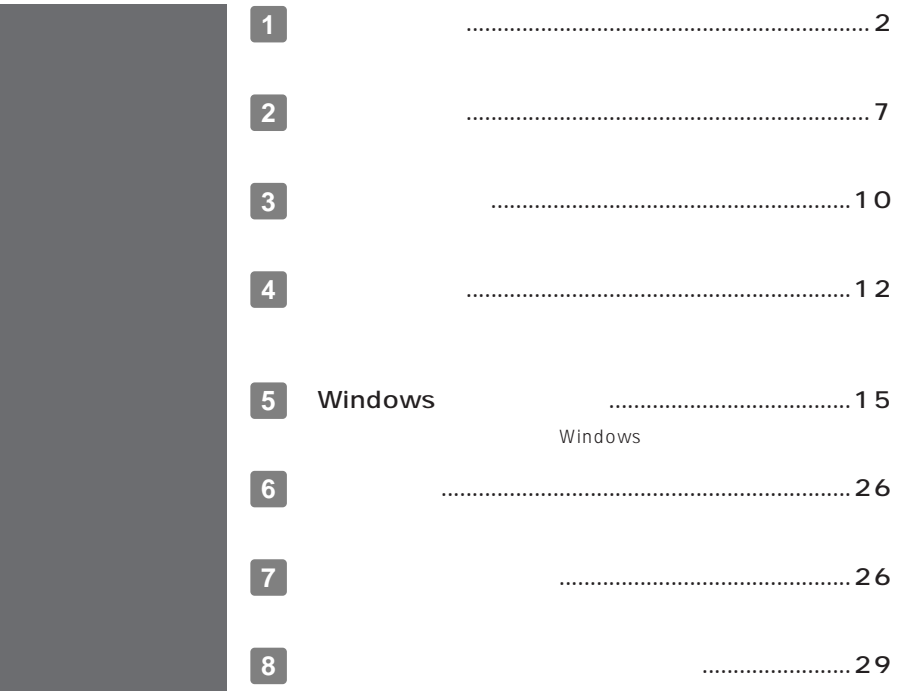

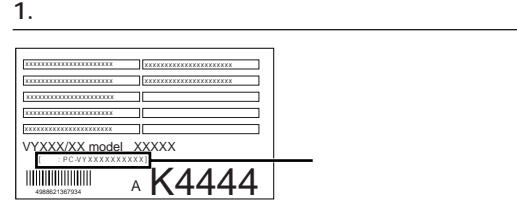

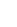

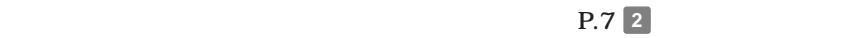

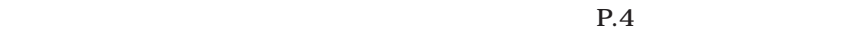

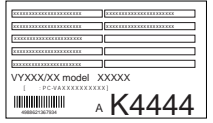

**1 型番を控える**

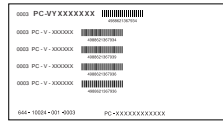

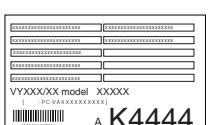

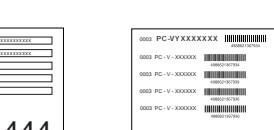

aaaaaaaaaaaaaaaa **スマートセレクション型番を控える**

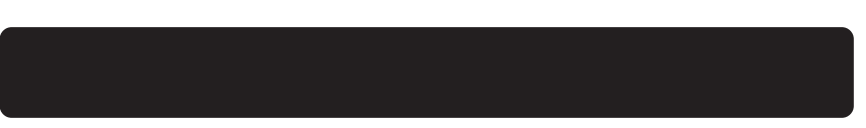

**15** 

**2**

**OS** 

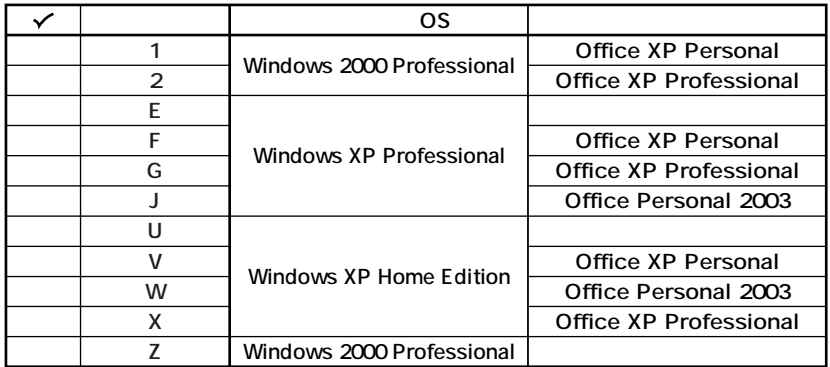

# **OFDD CD-ROM**

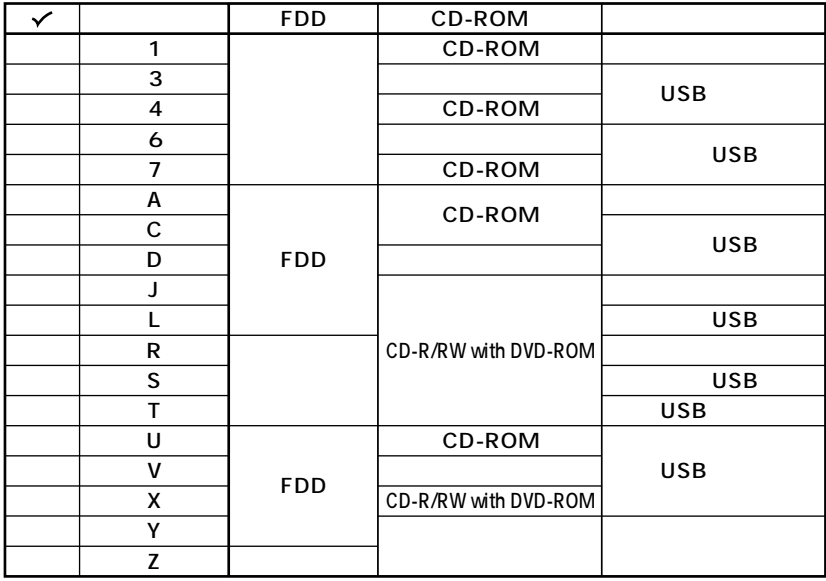

 $\bullet$ 

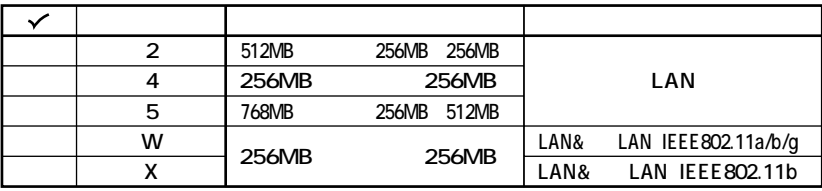

 $\mathbf 0$ 

**4 ハードディスクの容量、または再セットアップ用媒体のあるなしを表しています。**

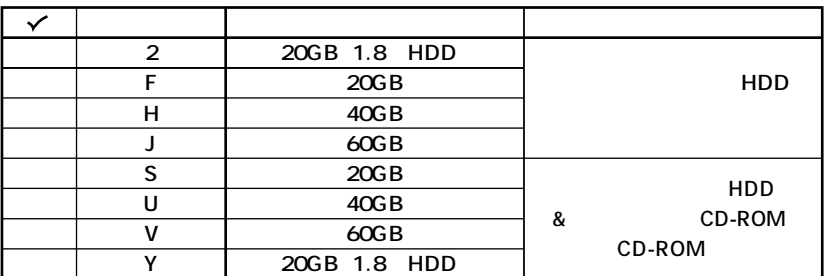

aaaaaaaaaaaaaaaa **フリーセレクション型番を控える**

**※上記の 1 4 のすべての組み合わせが実現できているわけではありません。**

**R.7 2** 

**フレーム型番とコンフィグオプション型番を控えます。控え終わったら、P.7 2**

**1. フレーム型番を次のチェック表にチェックする**

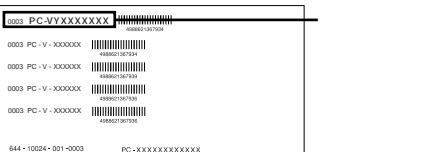

# **PC-VY10FBH L 1**

**1 インストールOSの種類を表しています。**

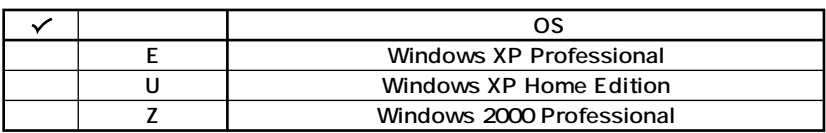

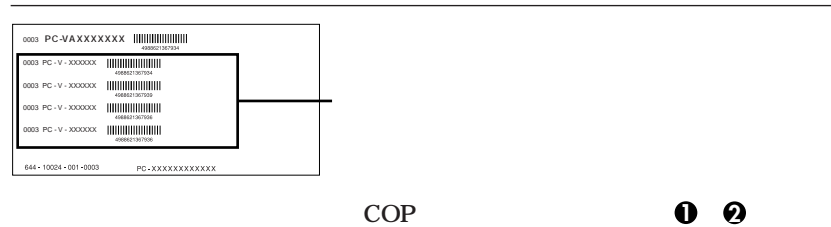

**8 0** したエステッカーには、また、ステッカーに記載されます。<br>その中

**ステッカーに記載されているCOP型番は順不同になっています。**

**2. コンフィグオプション型番を次のチェック表にチェックする**

**COP型番に記載されている英数字の意味は次の通りです。**

#### **1 0 PC-N-HD D**

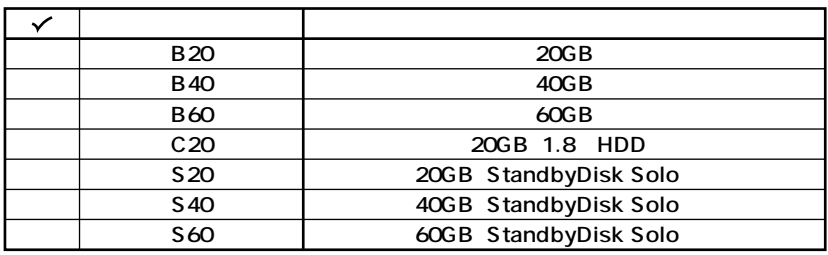

#### **2 PC-N-NE** D

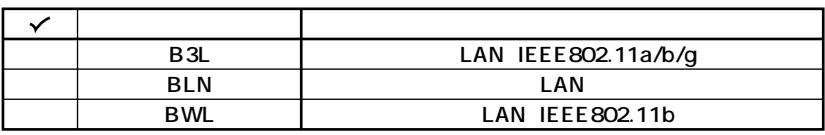

#### **3 PC-N-MB□□□Dは合計メモリを表しています。(選択任意)**

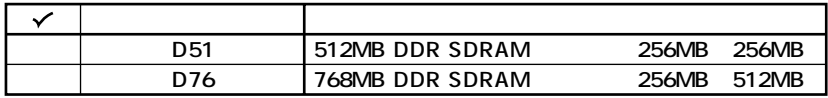

#### $QPC-N-CD$  D CD-ROM

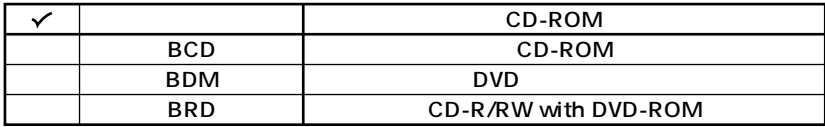

**6 PC-N-FD** D FDD

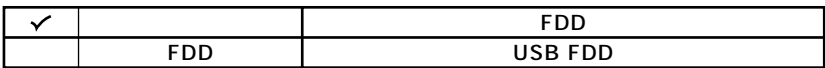

**6 PC-N-AP** D

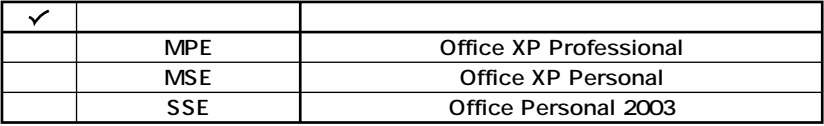

#### **7 PC-N-PD** D

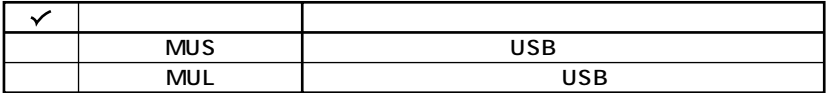

#### **8 PC-N-2B** D

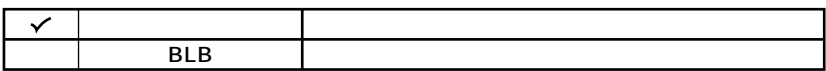

### **9 PC-N-SU** 2-S

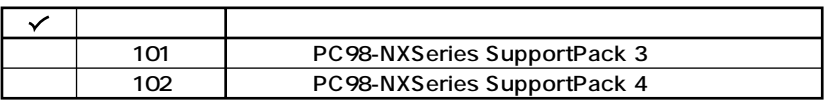

#### $\mathbf{0}$  **PC-N-BC** D

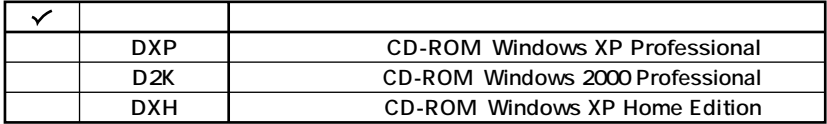

<span id="page-6-0"></span>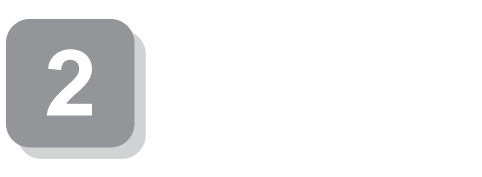

aaaaaaaaaaaaaaaa **添付品の中身を確認する**

# **0**

**P.2** 1 **P.4** 1 **P.5** 2

 $NEC$ 

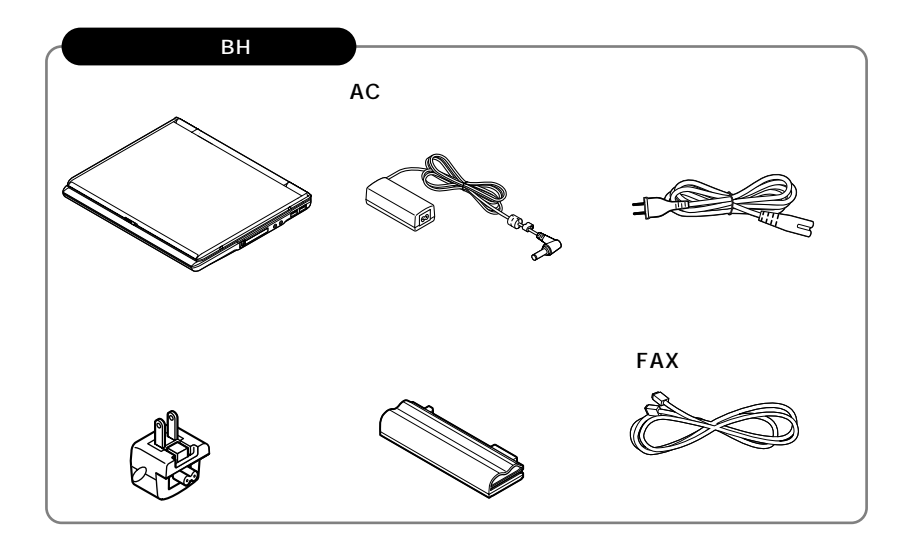

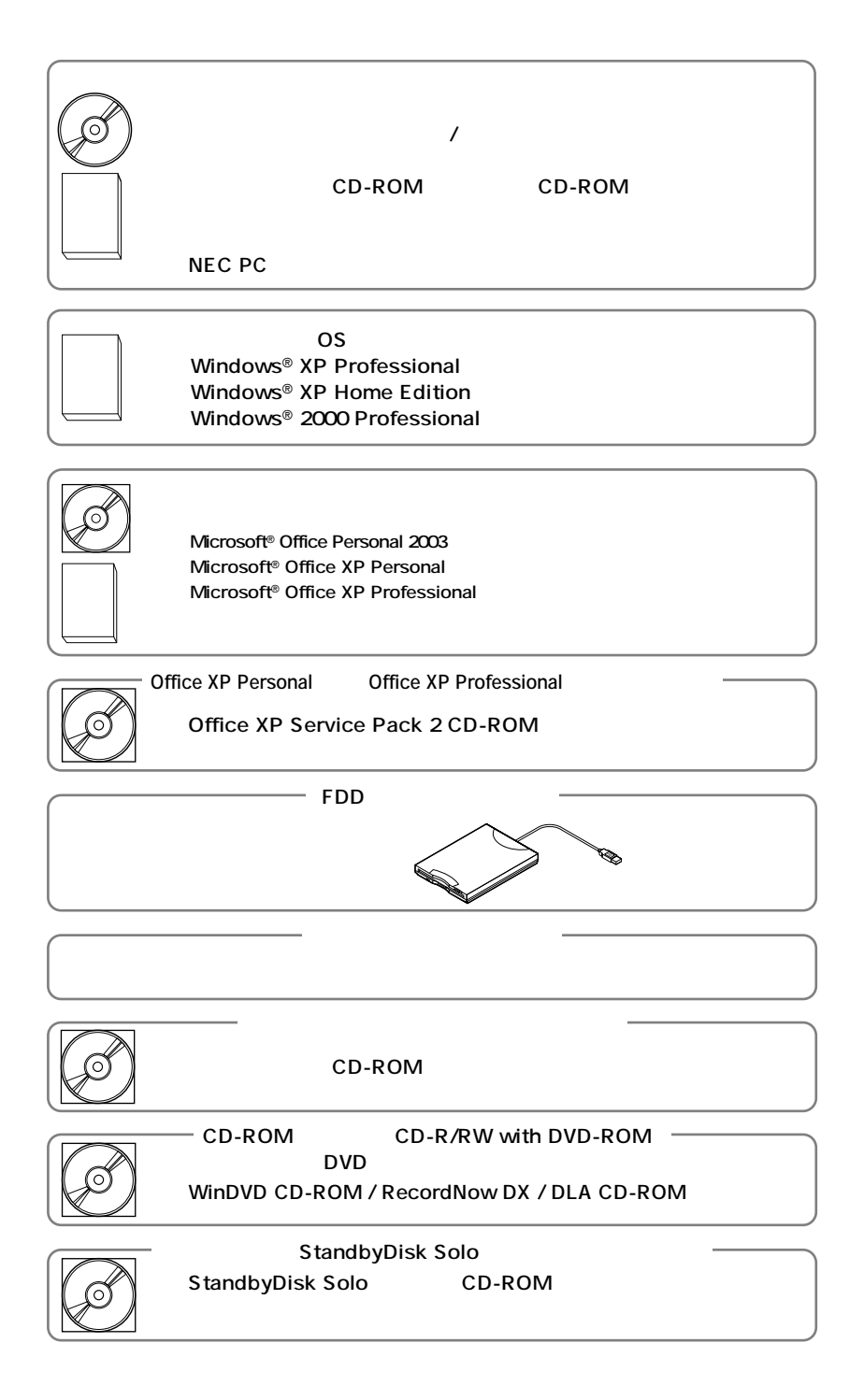

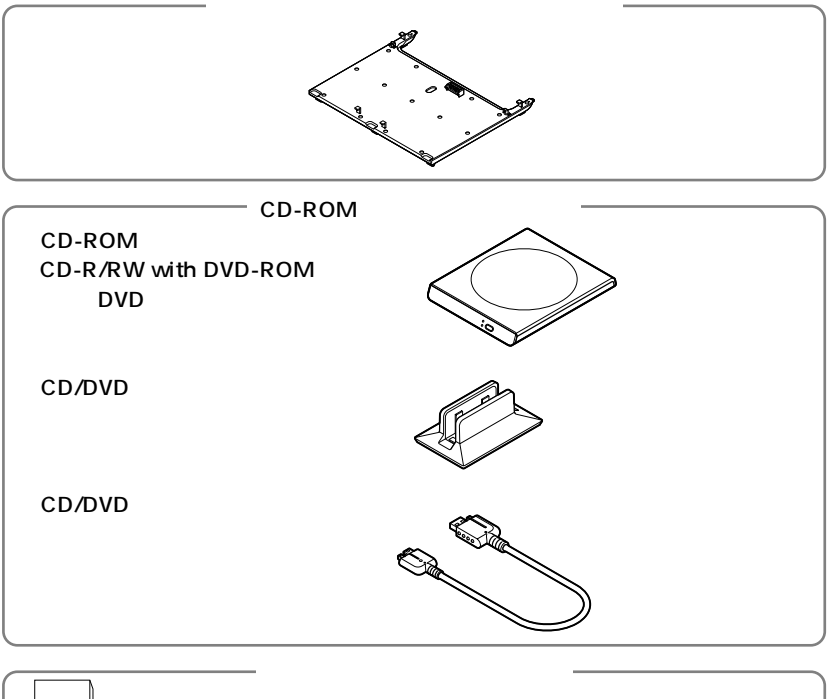

マニュアル� **□PC98-NXSeriesSupportPack**

**次のページの 3 使用場所の決定」へ進んでください。**

**2 本体にある型番、製造番号と保証書の型番、製造番号が一致していることを確認**

**PC-VY XXX…XX**

<span id="page-9-0"></span>**3 使用場所の決定**

 $\overline{O}$ 

**◆温度5℃~35℃ 湿度20%~80%**

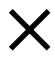

 $\overline{AC}$ 

aaaaaaaaaaaaaaaa **使用場所を決める**

**本機を移動するときは……**

**次のページの 4 添付品の接続」へ進んでください。**

**11**

<span id="page-11-0"></span>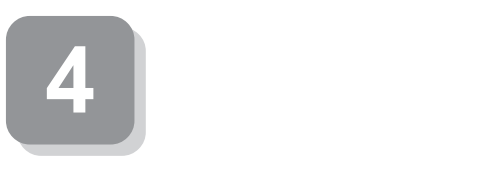

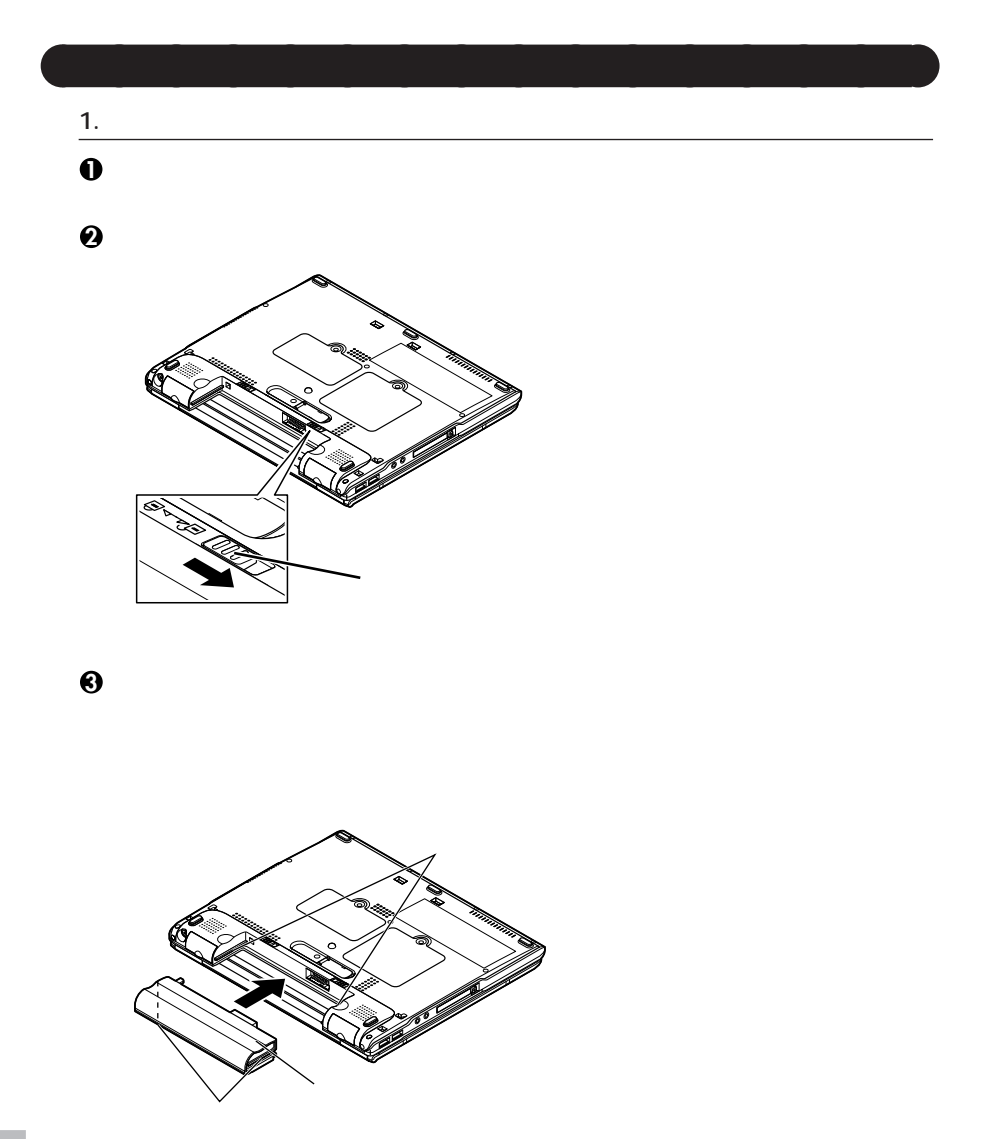

aaaaaaaaaaaaaaaa **接続するときの注意**

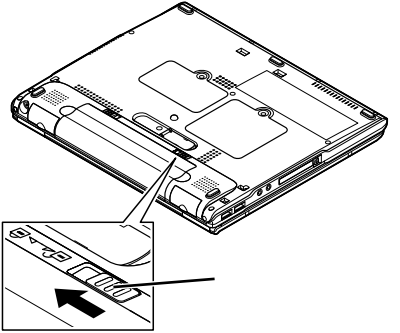

**2. ACアダプタを取り付ける**

**マウントプラグは携帯に便利な小型のプラグで、電源コードのかわりにACアダプタ**

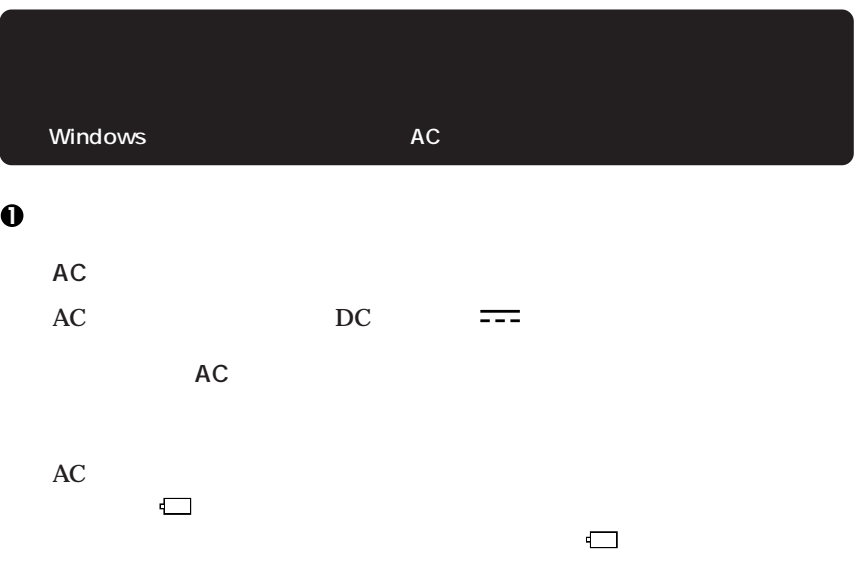

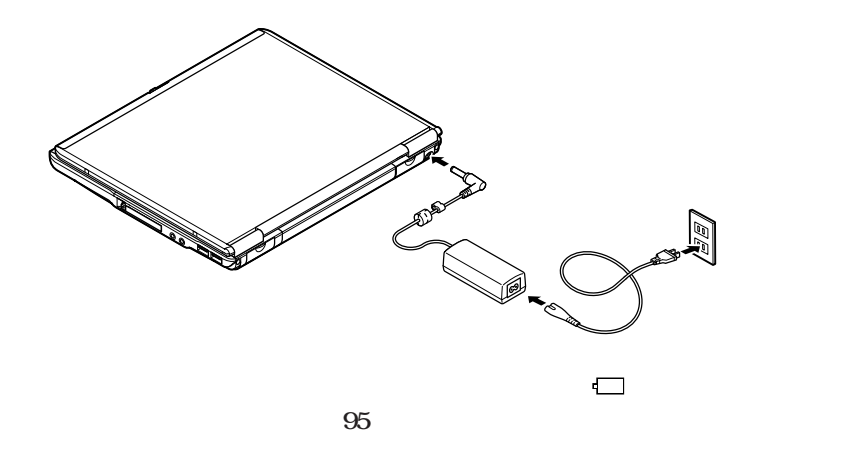

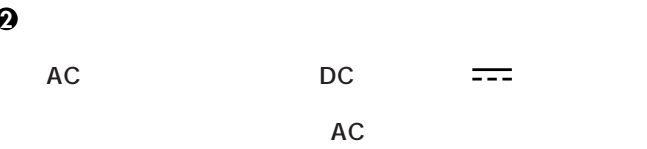

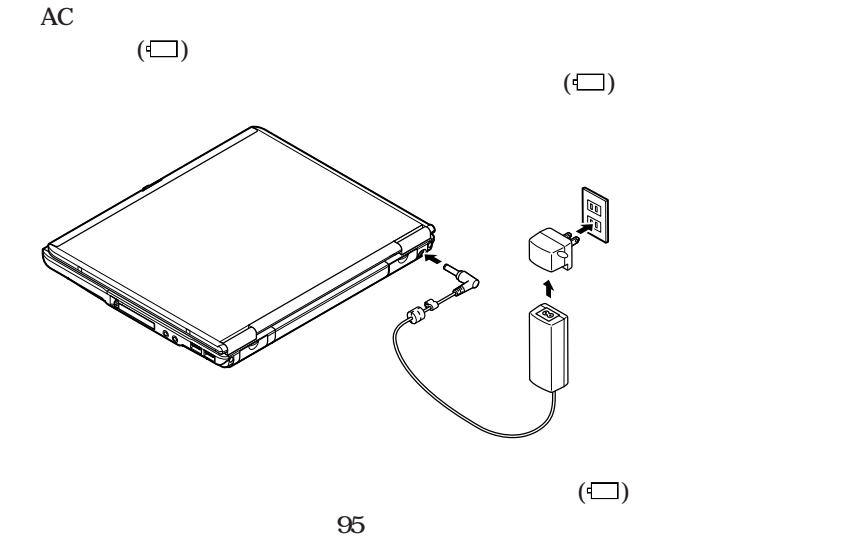

# **5 Windows**

<span id="page-14-0"></span>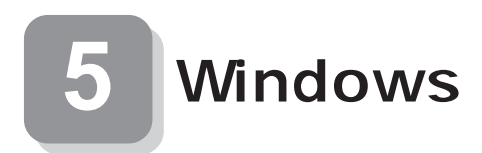

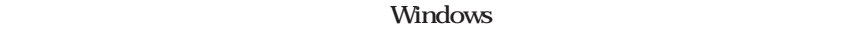

aaaaaaaaaaaaaaaa **セットアップをするときの注意**

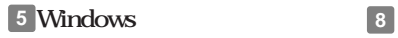

aaaaaaaaaaaaaaaa **セットアップを始める前の準備**

 $P.24$ 

**Windows** 

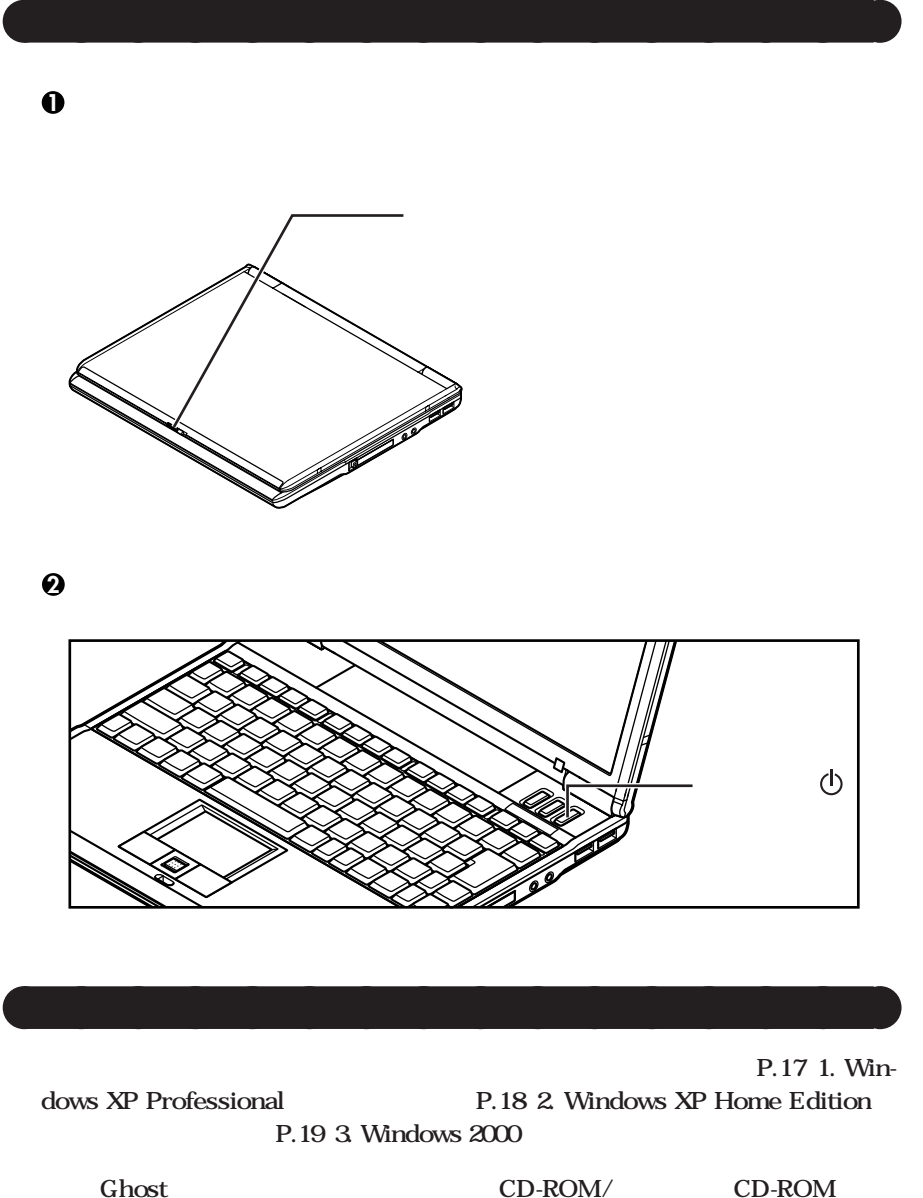

**Ghost.txt** 

#### **1. Windows XP Professional**

# **Windows XP Professional**

**Microsoft Windows** 

Microsoft Windows

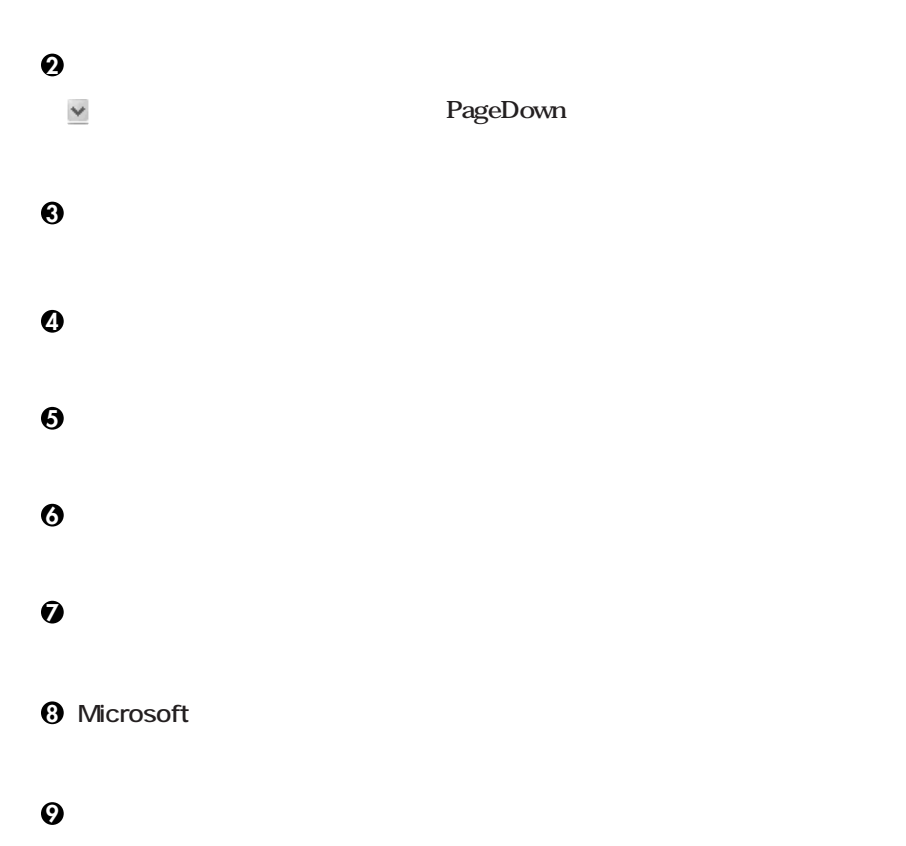

Windows XP Professional **P.21** 

#### **2. Windows XP Home Edition**

**<sup>10</sup>「設定が完了しました」の画面が表示されたら、「完了」ボタンをクリック**

**Windows XP Home Edition** 

**Microsoft Windows** 

**1** Microsoft Windows

**「使用許諾契約」の画面を確認する**  $\checkmark$ **PageDown 内容を確認後、「同意します」をクリックし、「次へ」ボタンをクリック (同意しない場合セットアップは続行できません) 「コンピュータに名前を付けてください」の画面が表示されたら、名前を入力し、 「インターネットに接続する方法を指定してください。の画面が表示された場合** <br> **6**<br> **IMicrosoft** 

**7「このコンピュータを使うユーザーを指定してください」の画面が表示されたら、**

**ザー1」の内容が、「システムのプロパティ」「使用者」として登録されます。「使用者」**

# **Windows XP Home Edition**

#### 3. Windows 2000

**Windows 2000** 

**11** Windows 2000

#### **2**

#### **3「ソフトウェアの個人用設定」の画面が表示されたら、名前と組織名を入力する**

# **5** Windows 2000

**6 再起動後、「ネットワーク識別ウィザードの開始」の画面が表示された場合は、「次**

#### **7「このコンピュータのユーザー」の画面が表示されたら、必要な項目を入力し、「次**

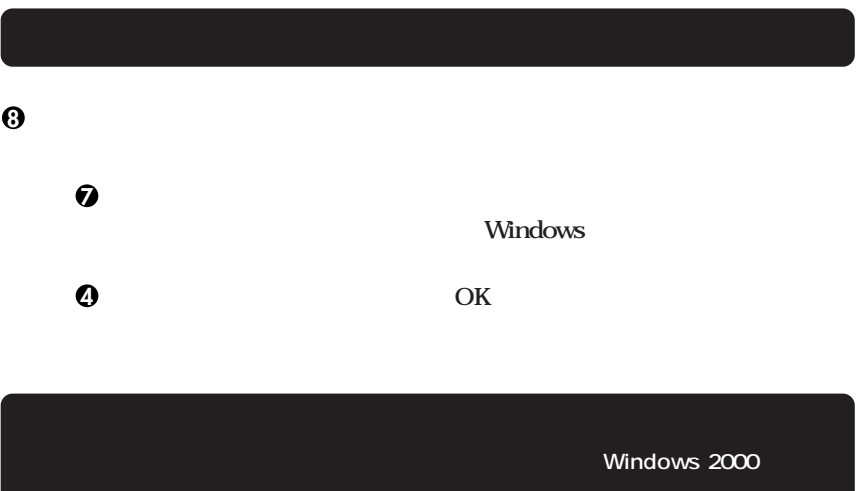

#### Windows 2000

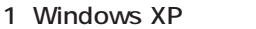

aaaaaaaaaaaaaaaa **電源を切る**

**1「スタート」ボタンをクリックし、「終了オプション」をクリック**

**2「電源を切る」ボタンをクリック**

2 Windows 2000

**1「スタート」ボタンをクリックし、「シャットダウン」をクリック**

**2** 

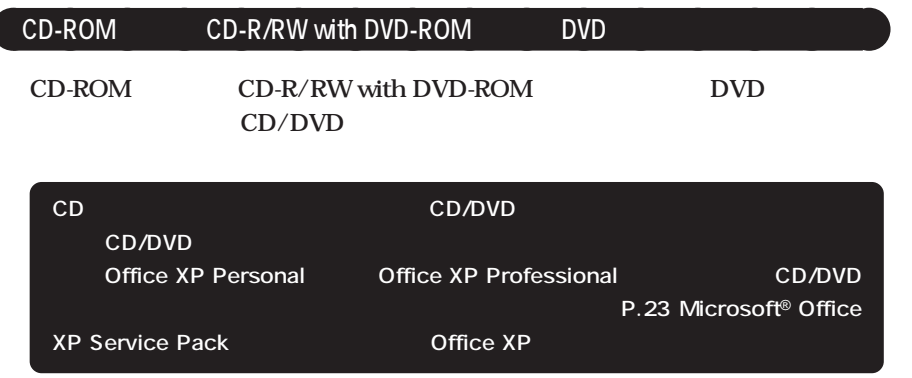

**1 1 1 1 CD/DVD** 

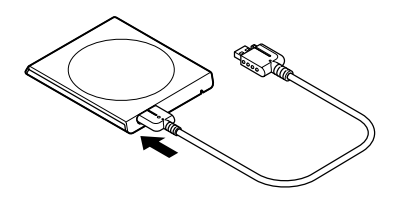

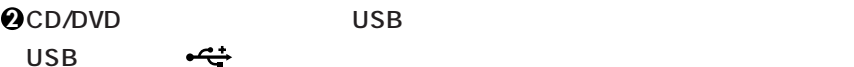

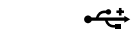

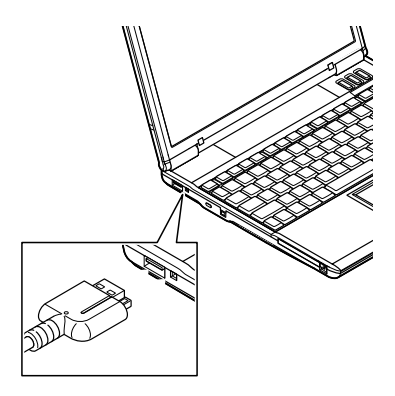

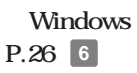

**・「Microsoft**® **Office XP Service Pack 1」「Microsoft**® **Office XP Service Pack** と<mark>2</mark><br>ストールしてください。 **・ Windows 2000 をお使いの場合は、「Microsoft**® **Office XP Service Pack 2」 Office XP** 

**「Microsoft**® **Office XP Service Pack 1」「Microsoft**® **Office XP Service Pack 2」**

**Microsoft**® Office XP Service Pack **Office XP Service Pack 2 CD-ROM Office XP SP-1 Office XP** (Windows 2000) **¥SP1¥SP1INST.HTM**

**Office XP Personal Coffice XP Professional** 

Office XP SP-2 **¥SP2¥SP2INST.HTM**

 $|x| +$ 

**Oxpsp1.exe** Oxpauiu.exe

**Oxpsp2.exe** 

**Office XP Personal 
<b>CD-** Office XP Professional CD-

ROM **ROM** 

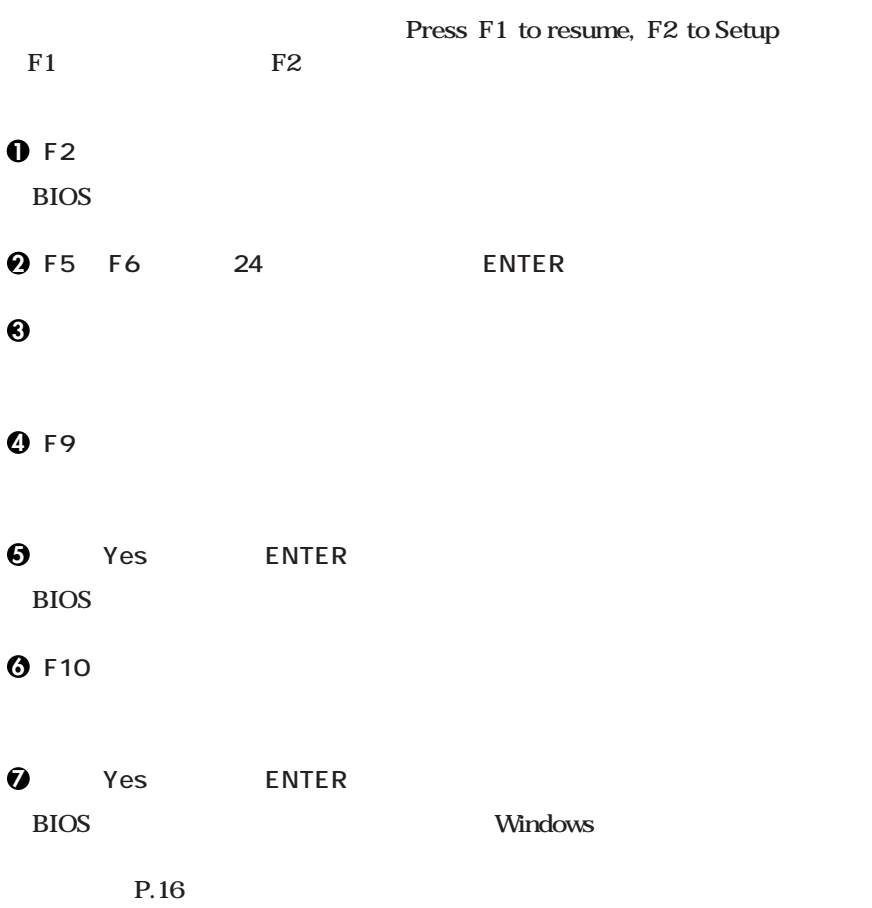

aaaaaaaaaaaaaaaa **セットアップ中のトラブル対策**

### **CHKDSK**

**CHKDSK** 

**Windows Windows** 

 $\overline{4}$ 

<span id="page-25-0"></span>**6 お客様登録**

**NEC PC** 

**次の 7 マニュアルの使用方法」へ進んでください。**

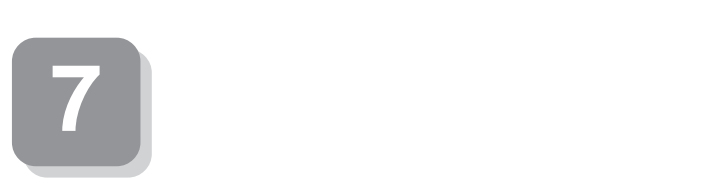

CD-ROM/ CD-ROM

aaaaaaaaaaaaaaaa **マニュアルの使用方法**

 $Q&A$ 

**VersaPro/VersaPro R P.28** 

CD-ROM/ CD-ROM VersaPro/VersaPro R

OS  $Microsoft<sup>®</sup> Windows<sup>®</sup> XP Professional$ **Microsoft<sup>®</sup> Windows<sup>®</sup> XP Home Edition Microsoft<sup>®</sup> Windows<sup>®</sup> 2000 Professional Windows** 

**(Windows 2000)** (Windows 2000) **Professional** 

**BIOS** AT

 $\overline{\text{OS}}$ 

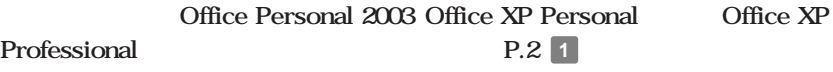

**アプリケーションの概要と削除/追加、ハードディスクのメンテナンスをすると**

LAN LAN **IEE802.11b** LAN **IEE802.11a/b/g LAN** 

**NEC PC** 

 $NEC$ 

NEC 8

**- Microsoft** 

Web Microsoft Press

 $Microsoft$ 

**http://www.microsoft.com/japan/info/press/**

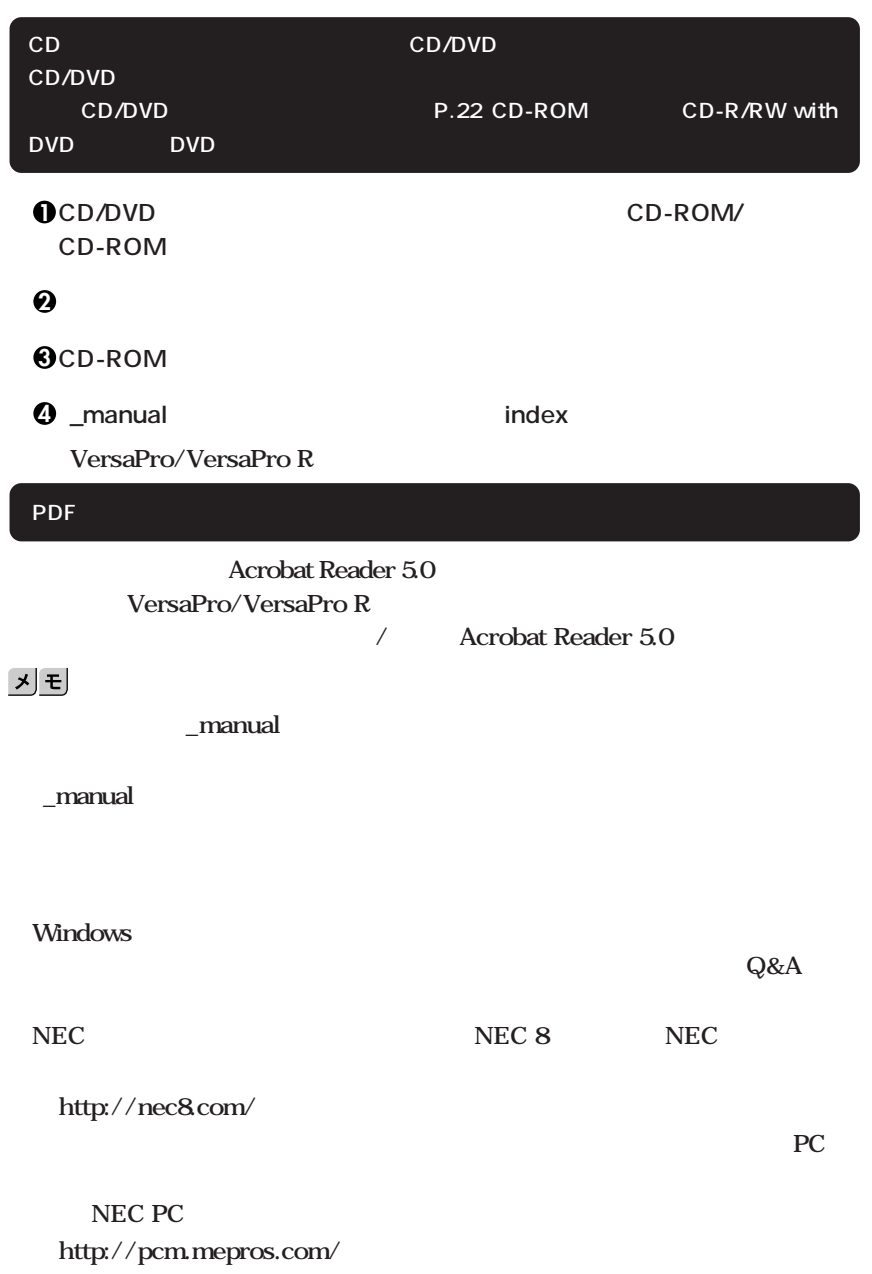

aaaaaaaaaaaaaaaa **電子マニュアルの使用方法**

**次のページの 8 使用する環境の設定と上手な使い方」へ進んでください。**

<span id="page-28-0"></span>**1. 最新の情報を読む**

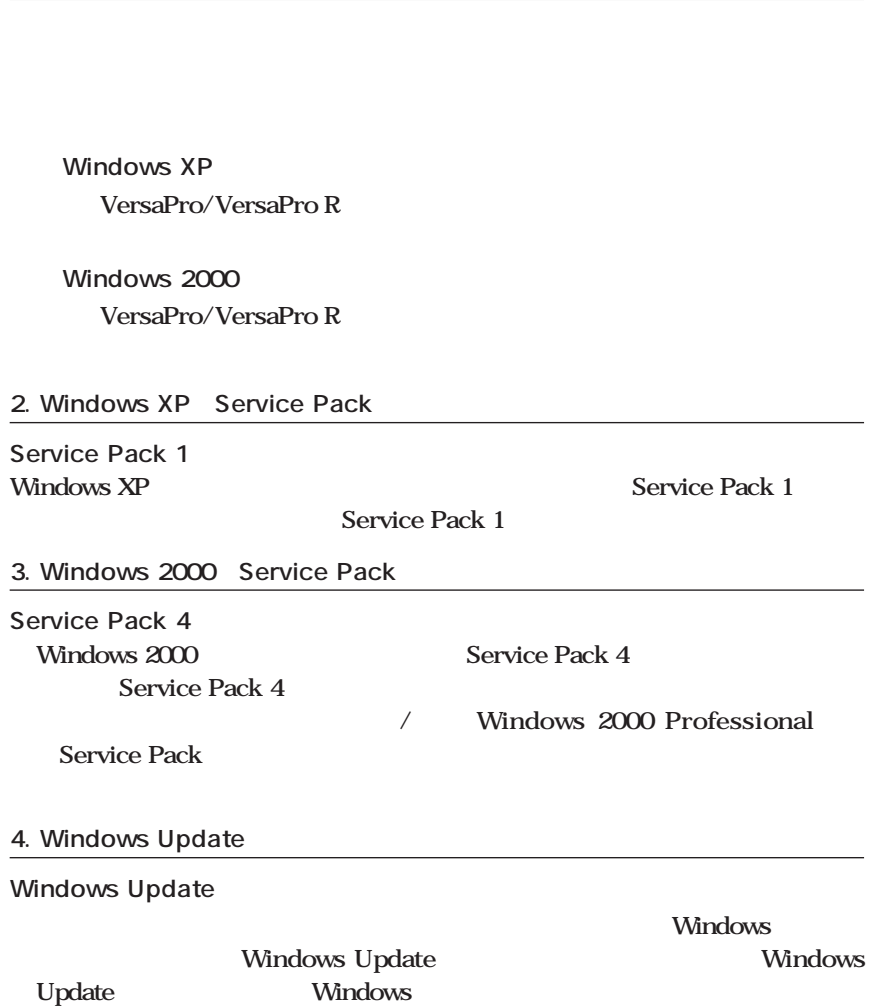

 $PART1$ 

**本機には、本機の不正使用を防止する機能(スーパバイザ/ユーザパスワード)**

**スーパバイザ/ユーザパスワード、盗難防止用ロックなど**

**6. Intel SpeedStep®** 

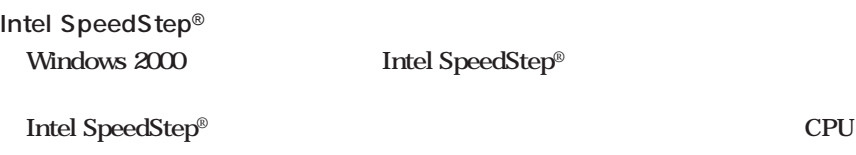

 $PART1$ 

**7.** データのバックアップの設定

**1 Masty Data Backup**

Masty Data Backup
(CD- ROM/<sub>CD- ROM)</sub>  $PART1$ **ディスク」『活用ガイド ソフトウェア編』「アプリケーションの概要と削除/追加」 2 StandbyDisk Solo**  $\mathbf 1$  C StandbyDisk Solo **StandbyDisk Solo インター・ションの概要ということになります。** 

**StandbyDisk Solo** 

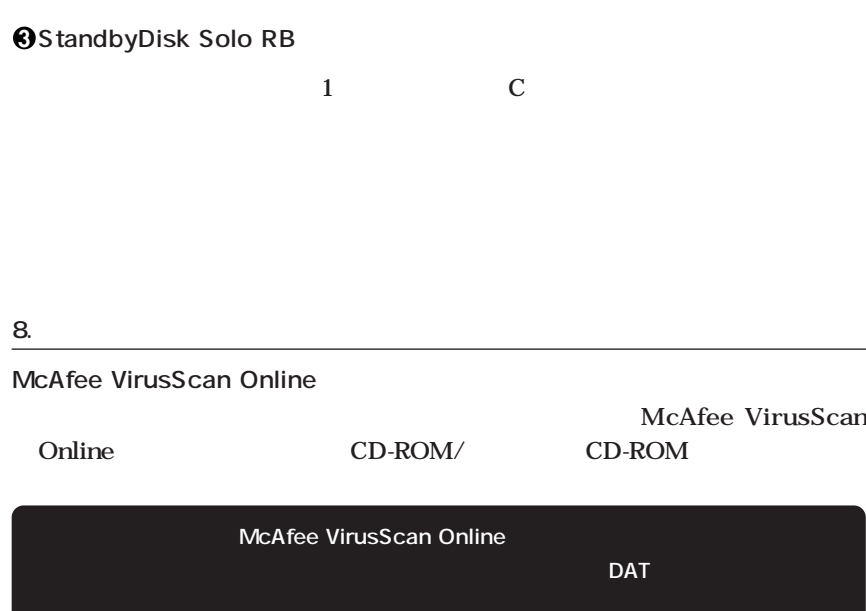

**インター・ションの概要ということになります。** 

**9. 上手な使い方**

**FART4** 

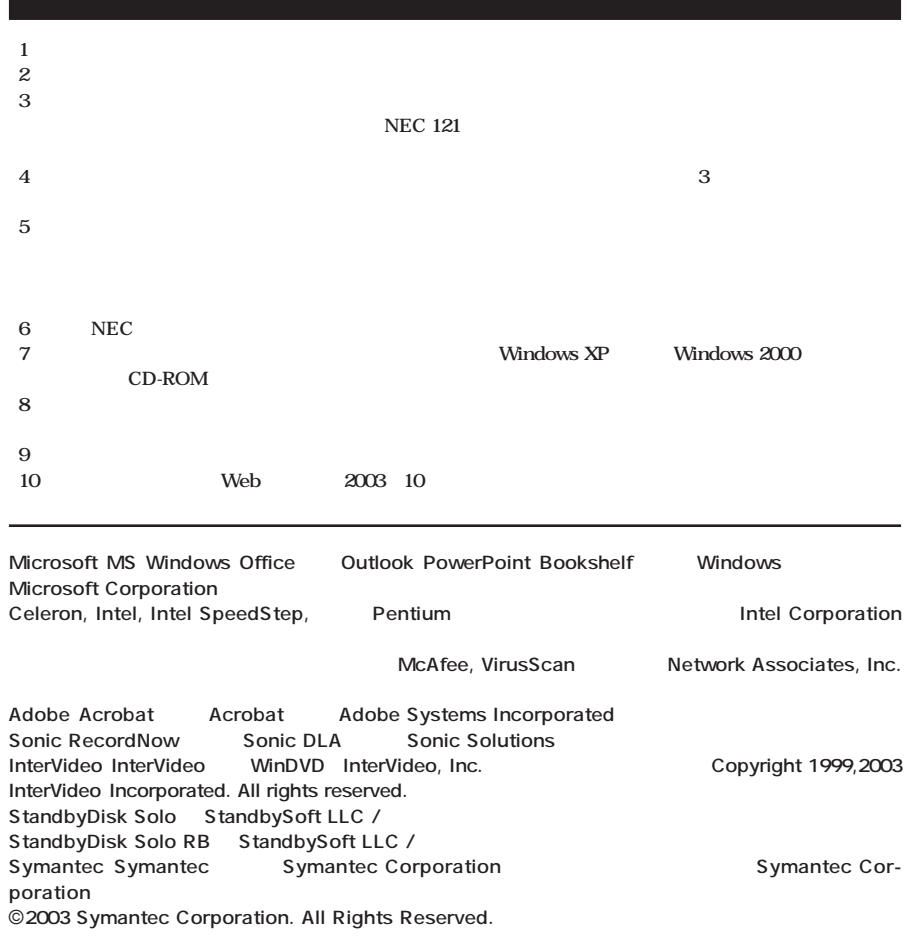

**初版 2003年 11月** ©NEC Corporation,NEC Personal Products, Ltd. 2003 **NEC** 2008 メート アクセス エネルマン エネルマン エネルマン こうしゅうこく こうしゅうこく こうしゅうこく しゅうこくしゅうしょく こうしょうしゅうしょく 853-810602-092-A

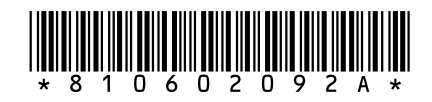

**このマニュアルは再生紙(古紙率100%)**